# **Cosmos Sync Web Options supplémentaires lors du partage d'un dossier via un lien**

#### **Ajouter un mot de passe :**

Vous pouvez ajouter un mot de passe à votre lien en cliquant sur le carré à gauche de Protéger par un mot de passe.

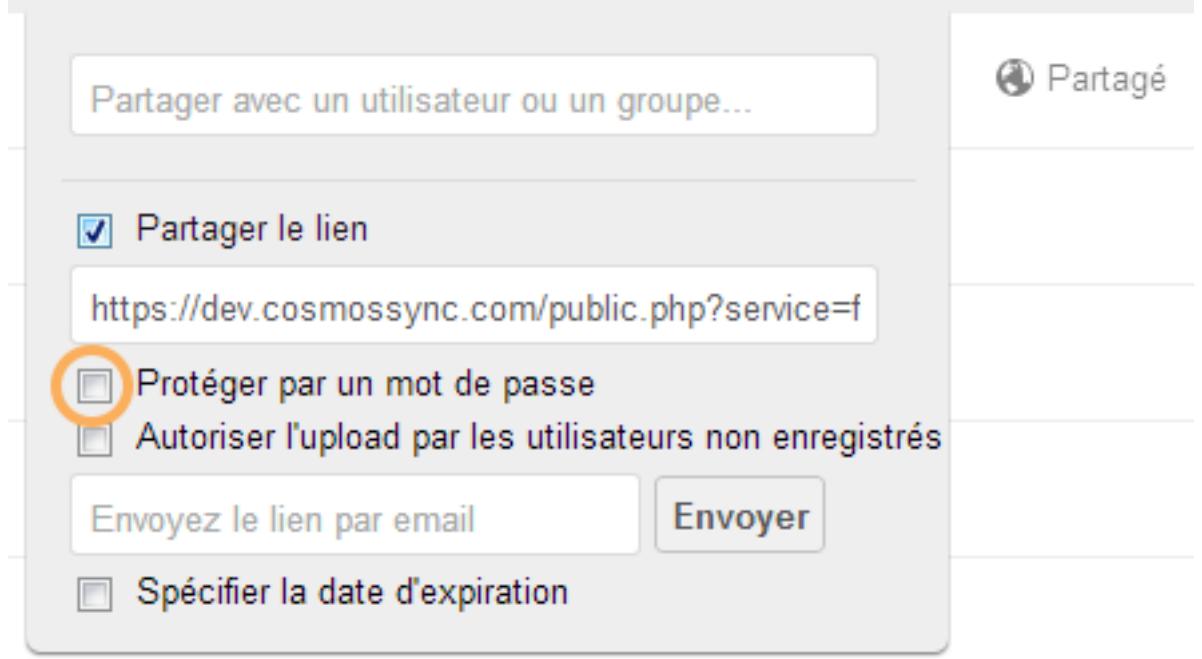

Entré le mot de passe voulu à l'endroit prévu à cet effet.

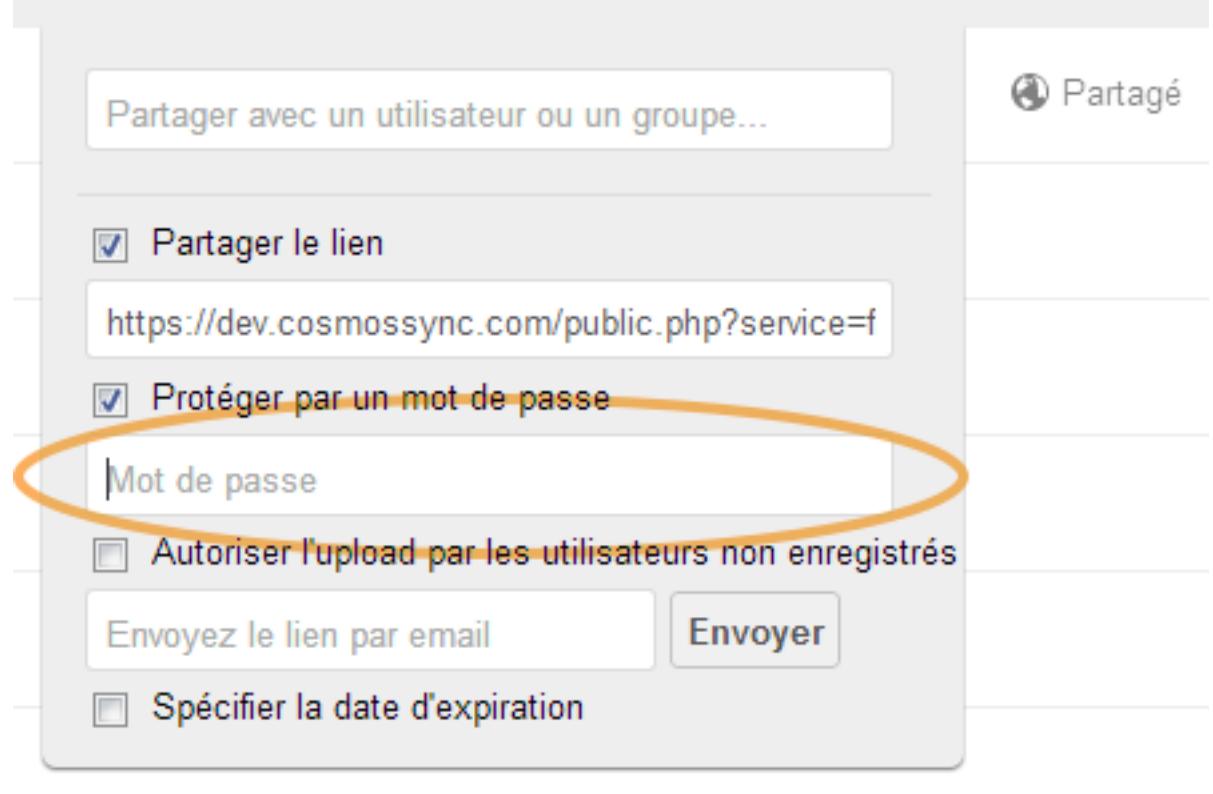

**(c) 2021 Administrator <info@cosmossync.com> | 2021-10-18 03:58**

[URL: http://www.cosmossync.com/faq/index.php?action=artikel&cat=7&id=12&artlang=fr-ca](http://www.cosmossync.com/faq/index.php?action=artikel&cat=7&id=12&artlang=fr-ca)

Assurez-vous que la personne à qui vous envoyez le lien connaît bien le mot de passe.

Une fois l'adresse courriel inscrite et que vous aurez cliquez sur Envoyer, la personne qui recevra le lien aura exactement le même courriel que s'il n'y avait pas de mot de passe. Cependant, lorsqu'elle cliquera sur le lien, une fenêtre lui demandant le mot de passe s'affichera.

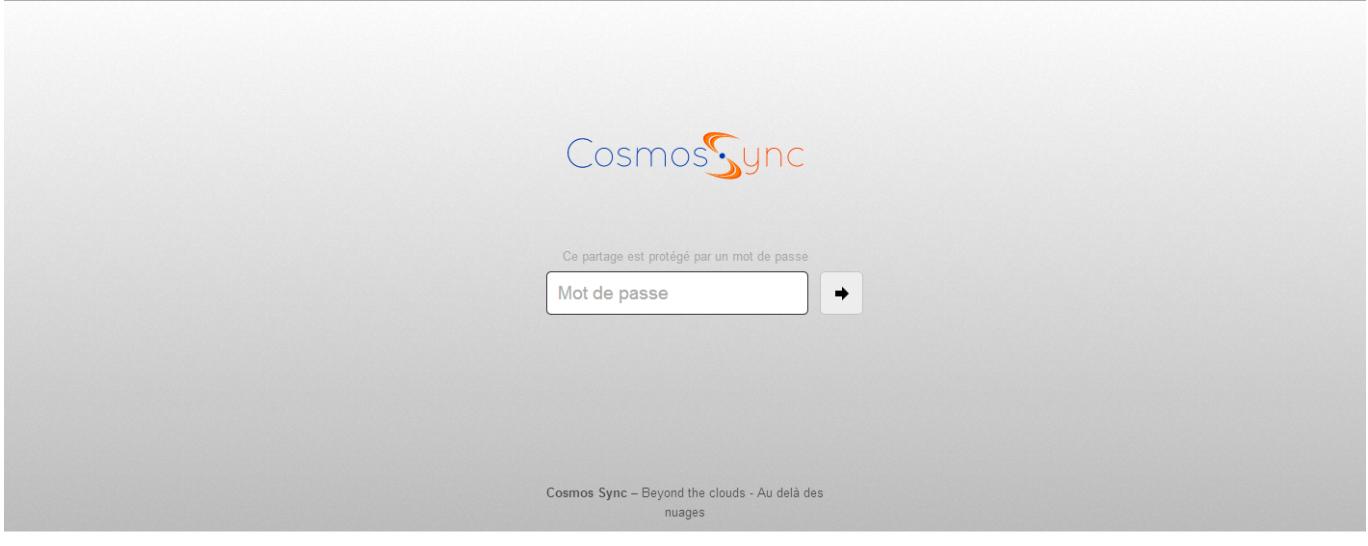

Une fois le bon mot de passe inscrit dans le rectangle prévu à cet effet, il ne reste qu'à cliquer sur Envoyer pour être redirigé vers le dossier partagé.

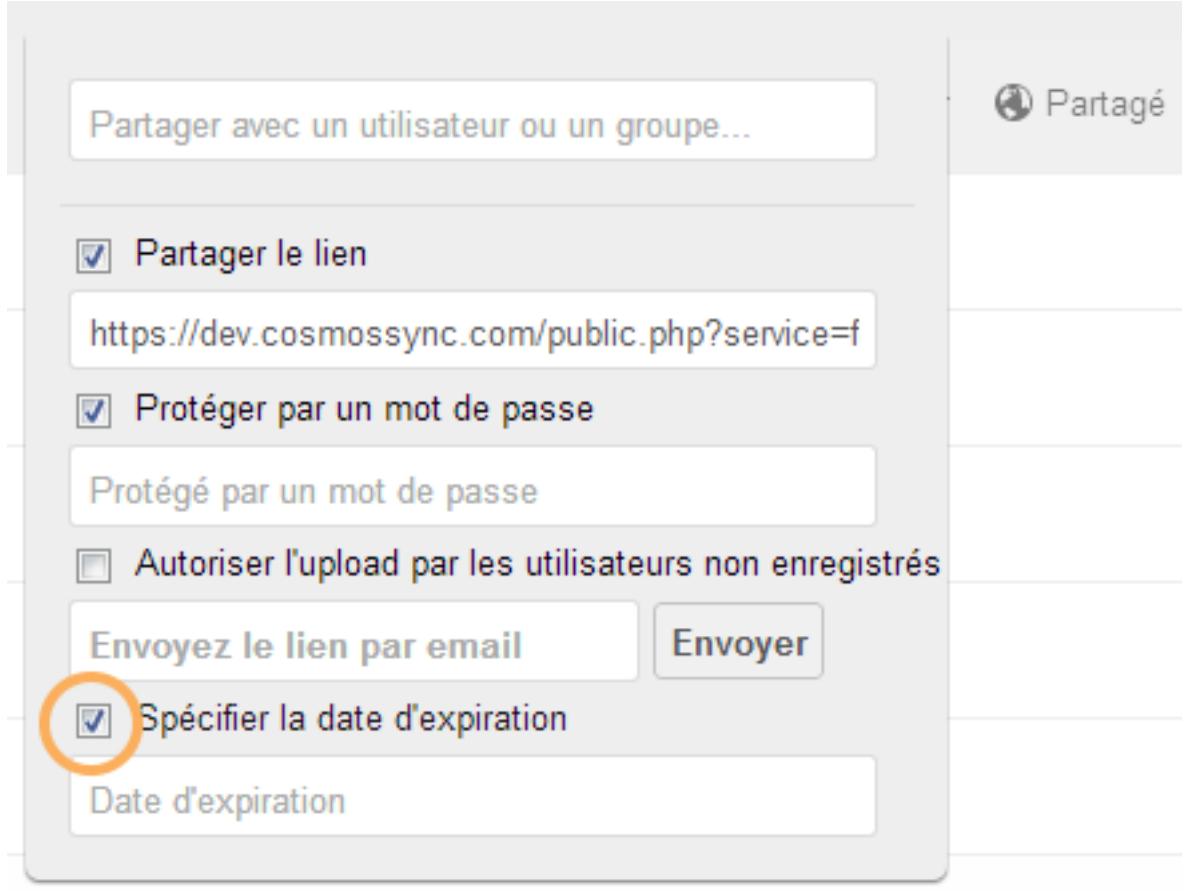

Page 2 / 5 **(c) 2021 Administrator <info@cosmossync.com> | 2021-10-18 03:58** [URL: http://www.cosmossync.com/faq/index.php?action=artikel&cat=7&id=12&artlang=fr-ca](http://www.cosmossync.com/faq/index.php?action=artikel&cat=7&id=12&artlang=fr-ca)

#### **Ajouter une date d'expiration de consultation du dossier :**

Cliquez sur la carré à gauche de Spécifier la date d'expiration.

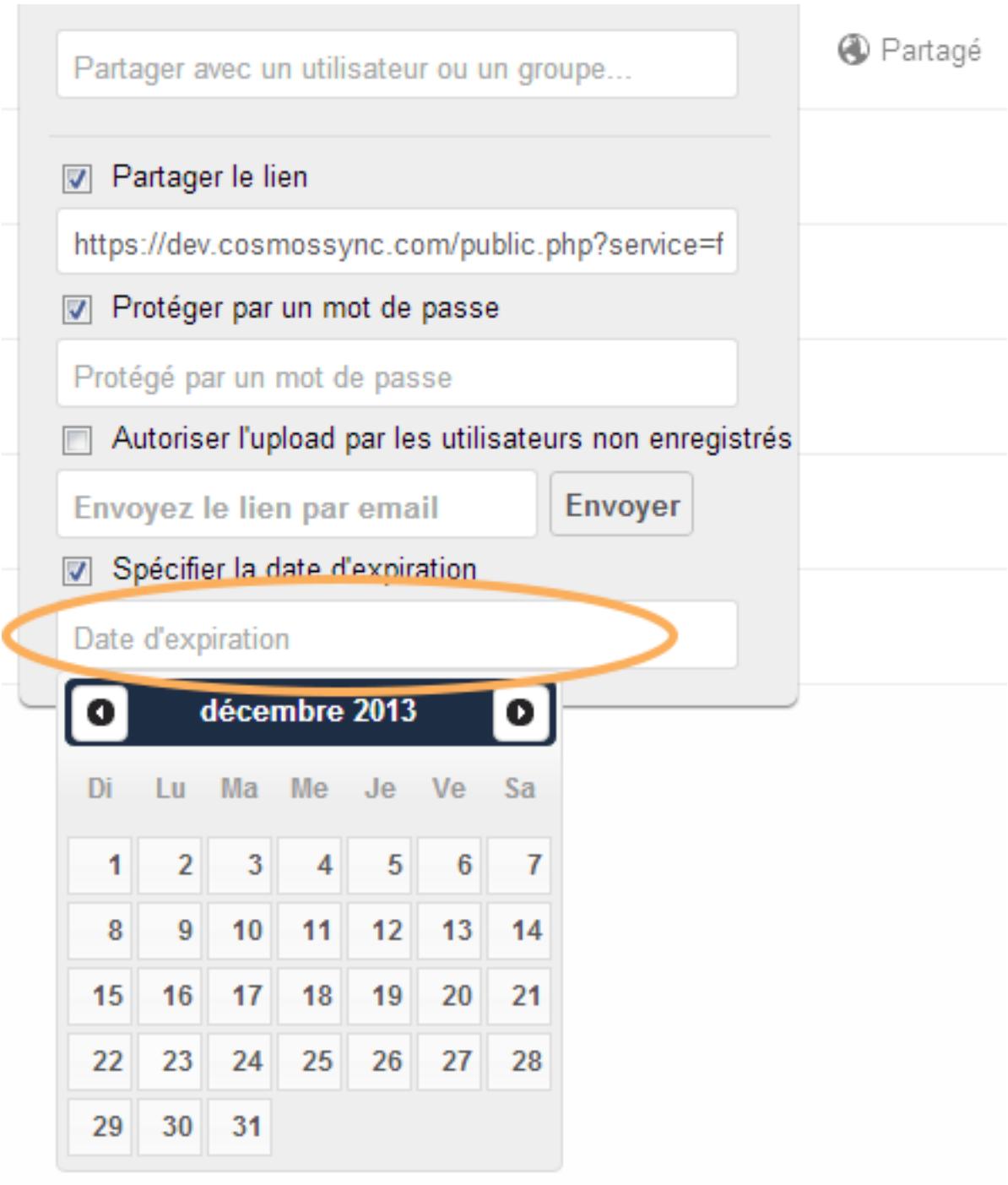

Puis cliquez dans le rectangle sous Spécifier la date d'expiration.

Un calendrier apparaîtra.

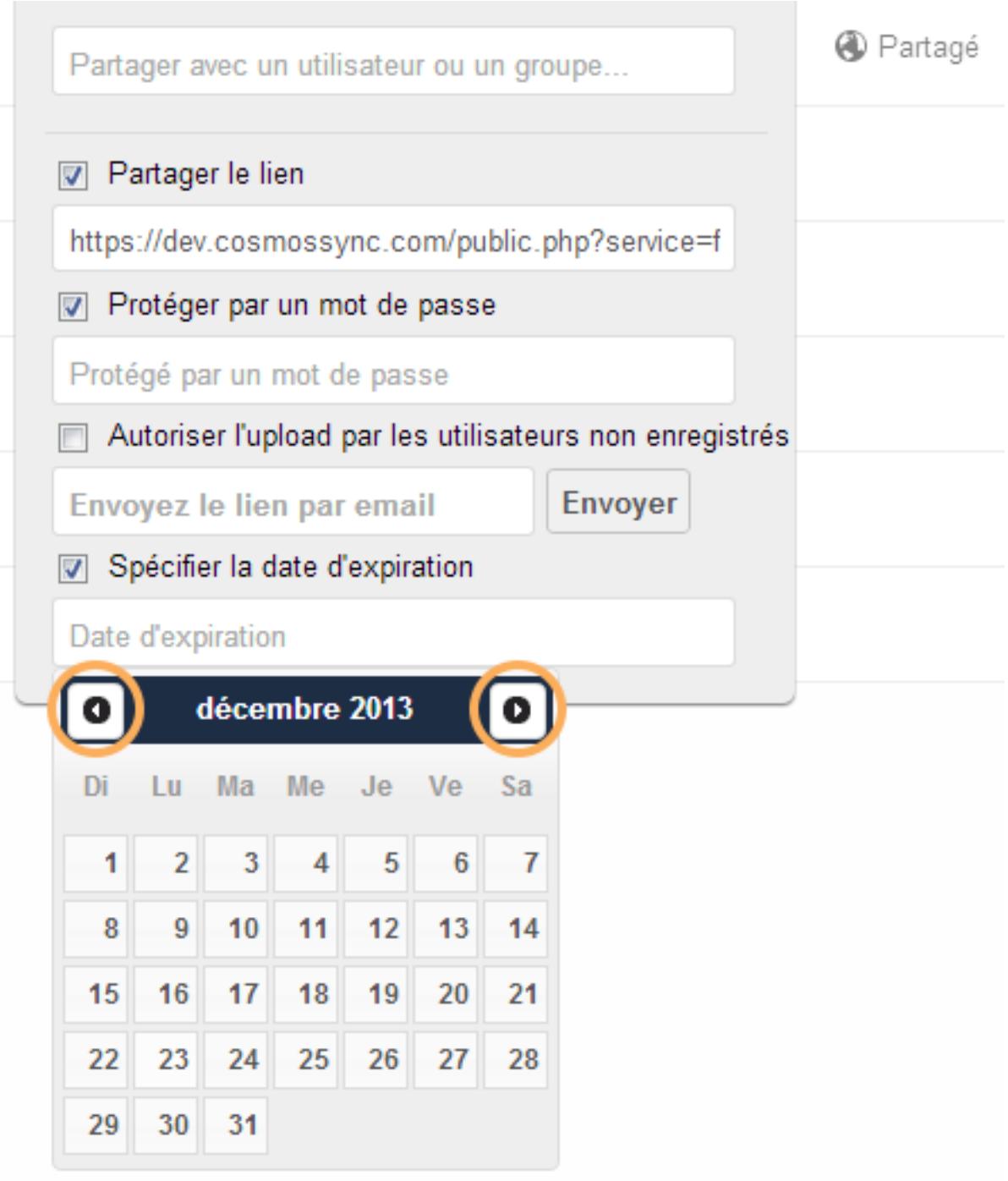

Cliquez sur les petites flèches de chaque côté du mois pour changer de mois.

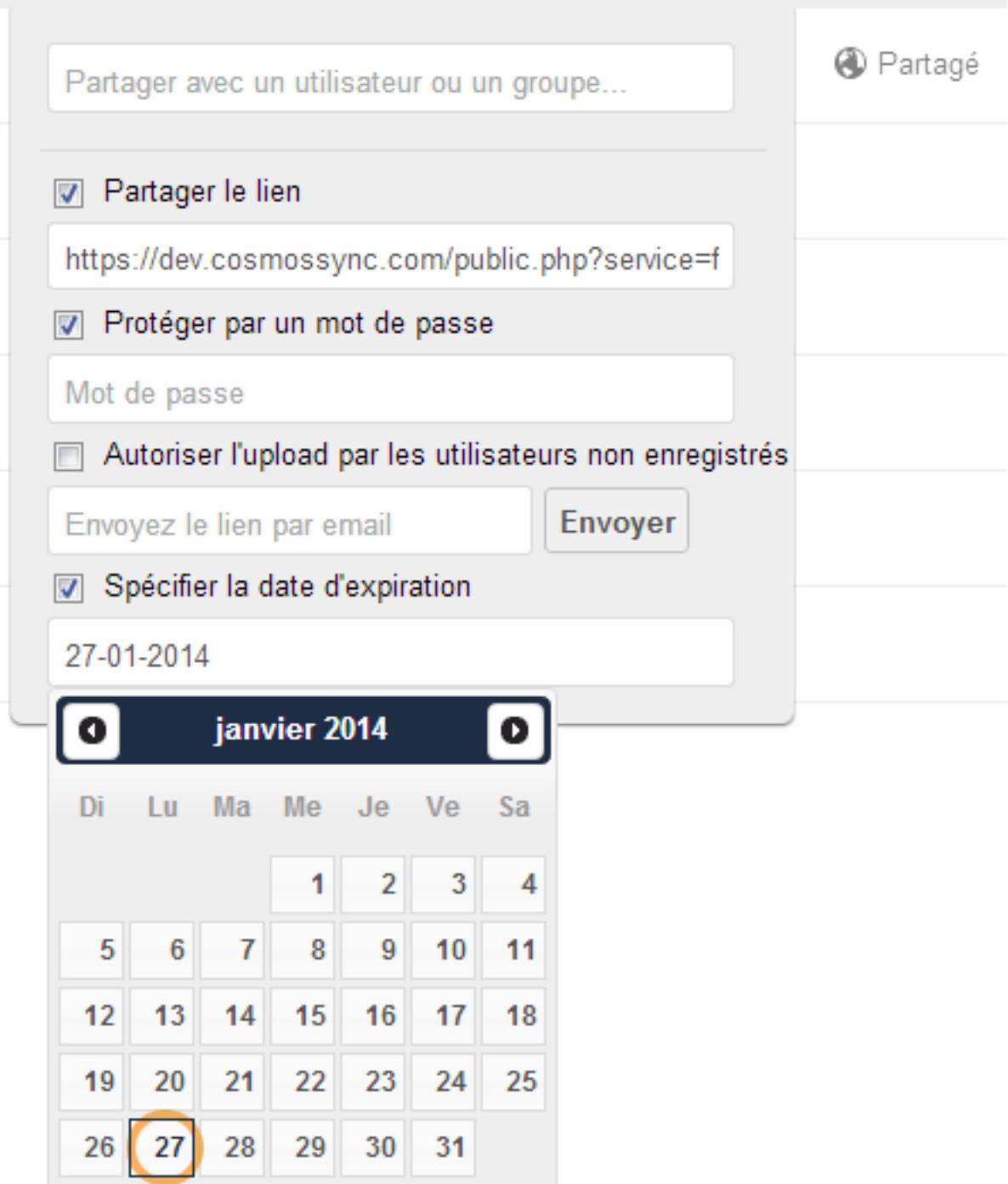

Cliquez sur la date jusqu'à laquelle vous voulez que la personne ait accès au dossier que vous lui partagez et voilà !

Référence ID de l'article : #1011 Auteur : Administrator Dernière mise à jour : 2014-01-13 13:32